# **CDL Training Provider** (School/Employer) Application

Step 1 – Log into the Professional and Business Licensing Portal through SAW. Under Business Licenses select Create Business Account.

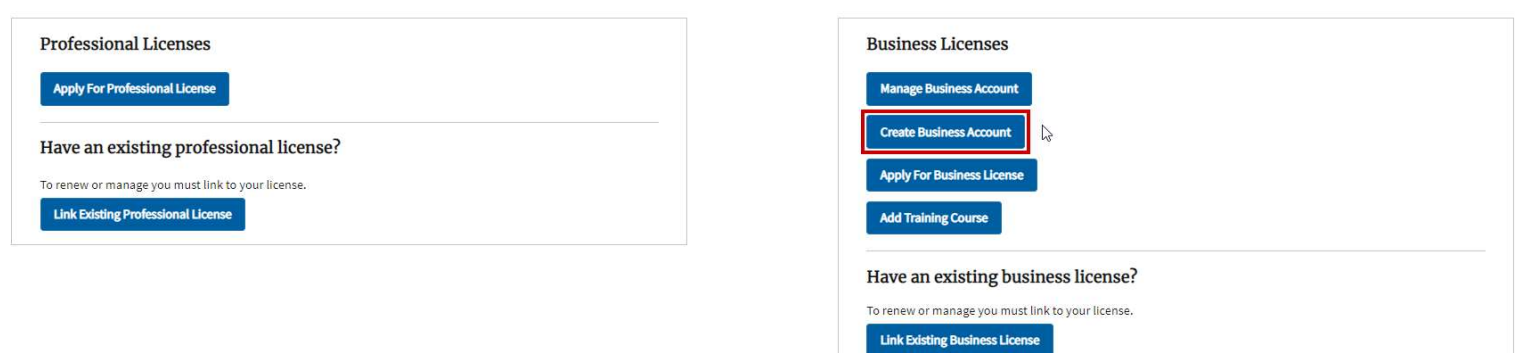

Step 1a. – If you already have a business account created, click on Manage Business Account and click on the specific business account you want to apply under.

### Manage Your Professional and Business Licenses Online

Manage Your Professional and Business Licenses Online

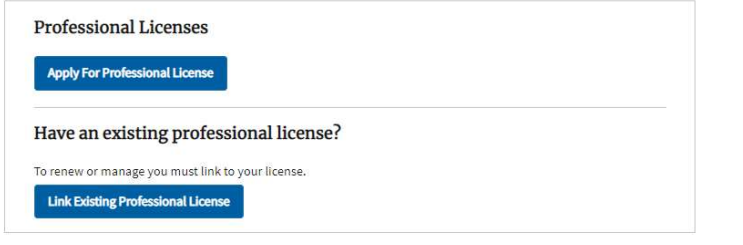

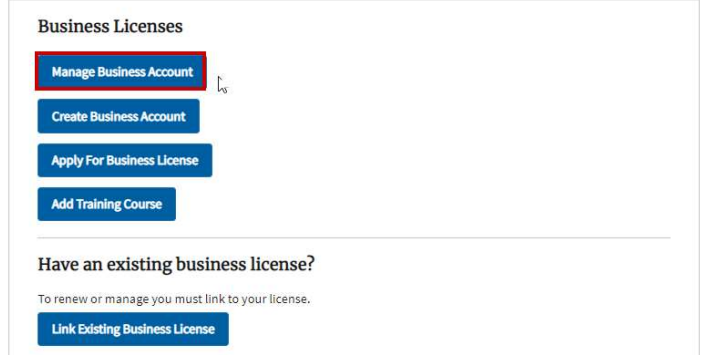

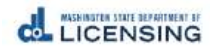

## Step 2 – Under Add a New Business, fill select CDL Training School, Employer, or CDL Skills Testing Organization as the option. Then complete all required fields. Click Save.

### **Add a New Business**

2

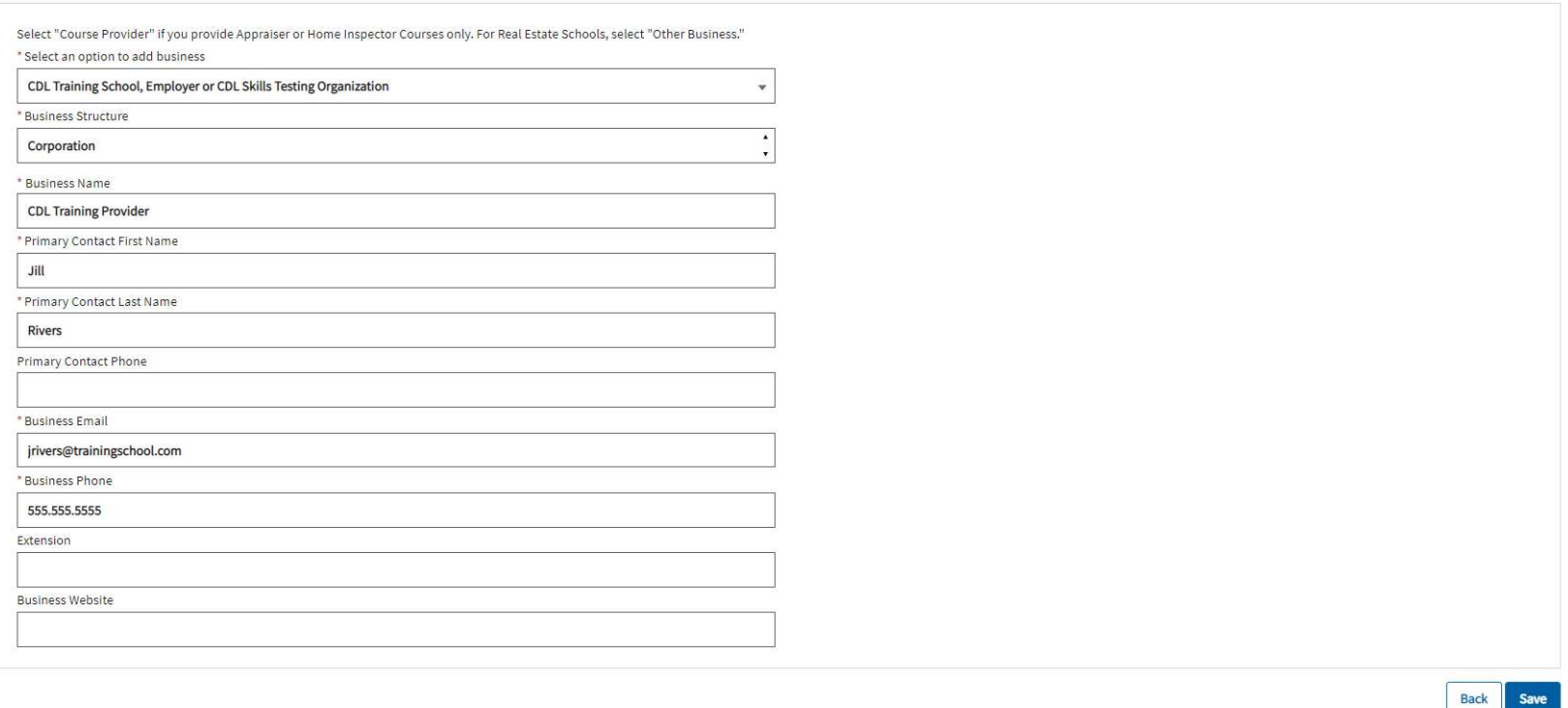

Step 3 – You will be taken to the **Manage my Businesses** page. Click on the name of the business.

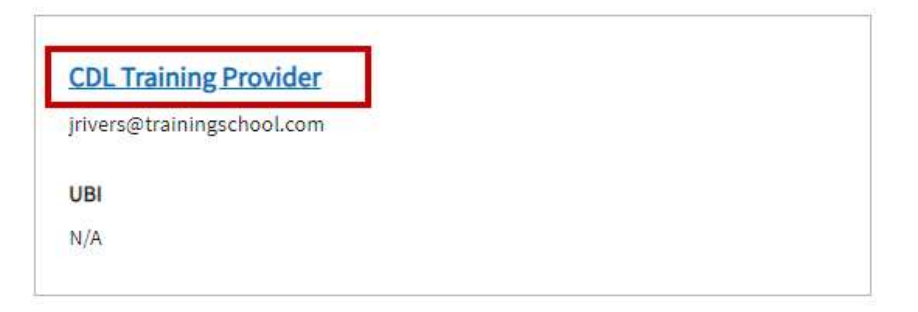

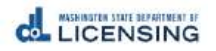

# Step 4 – Click Apply for License.

## **Business Licenses**

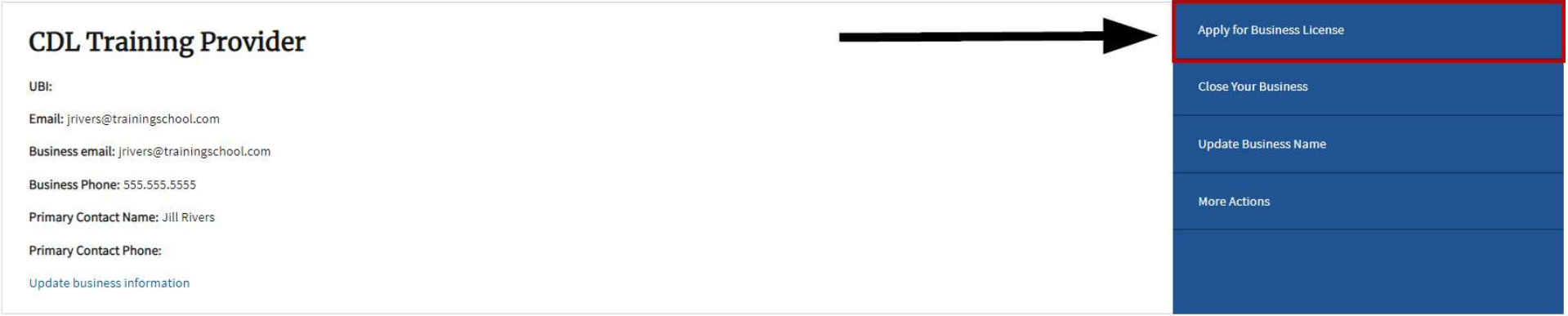

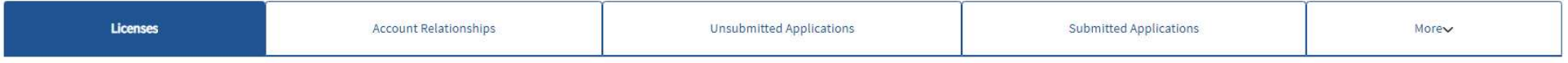

There are no business licenses

Back

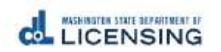

## Step 5 – Under Select a Profession, select Commercial Driver License. Select License Type. If you are a training school, select CDL Training Provider – School. For Employers, select CDL Training Provider-Employer.

## **Apply for a New License**

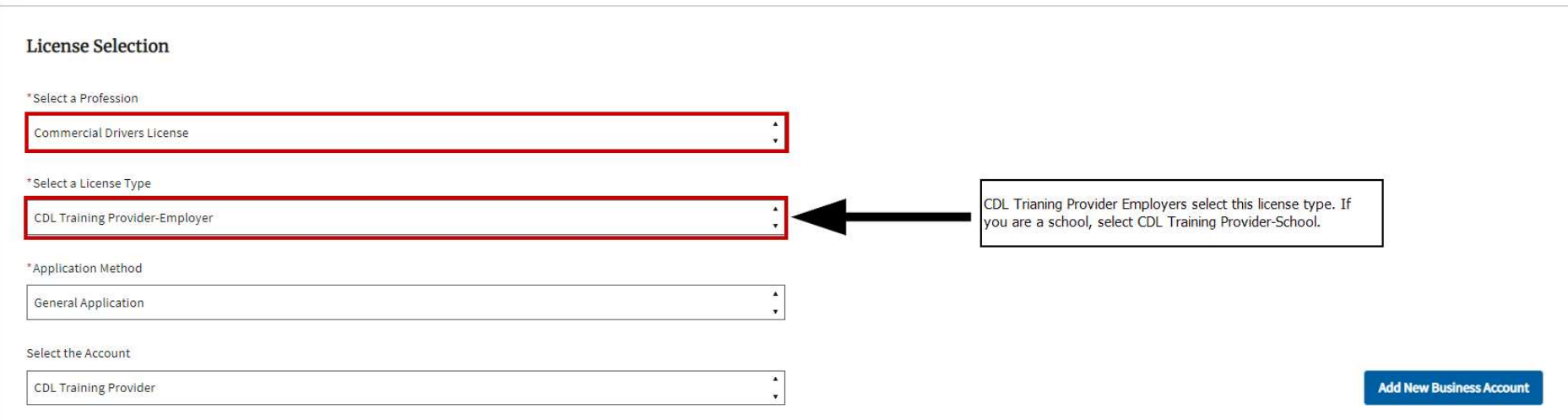

## Step 6 – Gather your Files.

#### What you'll need

Make sure you meet all the requirements listed on our CDL Training Provider-Employer website.

#### **Gather your files**

- Documentation used for tracking attendance
- · Documentation used for tracking actual hours

#### If payment required, these are the options available:

- Credit or debit card
- · Bank account
- · Billing code
- o If a business or someone else is paying for you, they'll give you a billing code to use as payment.

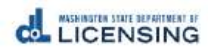

## Step 7 - Answer the Eligibility questions, then select Proceed.

#### Eligibility

By answering the following questions, eligibility for the license application will be determined.

Do you have a UBI number or if you are an out of state company do you have a Federal Employer Identification Number or a Tax Identification Number?

 $\bigcirc$  Yes  $\bigcirc$  No

Will you be able to submit course completion data electronically?

 $\bigcirc$  Yes  $\bigcirc$  No

I will be a training school, or I am a business that needs to train my truck driver employees.

⊙ Yes ○ No

I have classroom and outdoor facilities and equipment to provide training appropriate to the type of authorization I am applying for.

○ Yes ○ No

**Back** 

**Continue** 

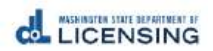

# Step 8 - Verify Business Email and Phone.

\*Business Structure

### Corporation

\* Account Name @

**CDL Training Provider** 

\* Business Email

jrivers@trainingschool.com

\*Business Phone

555.555.5555

Extension

**Business Website** 

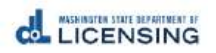

v

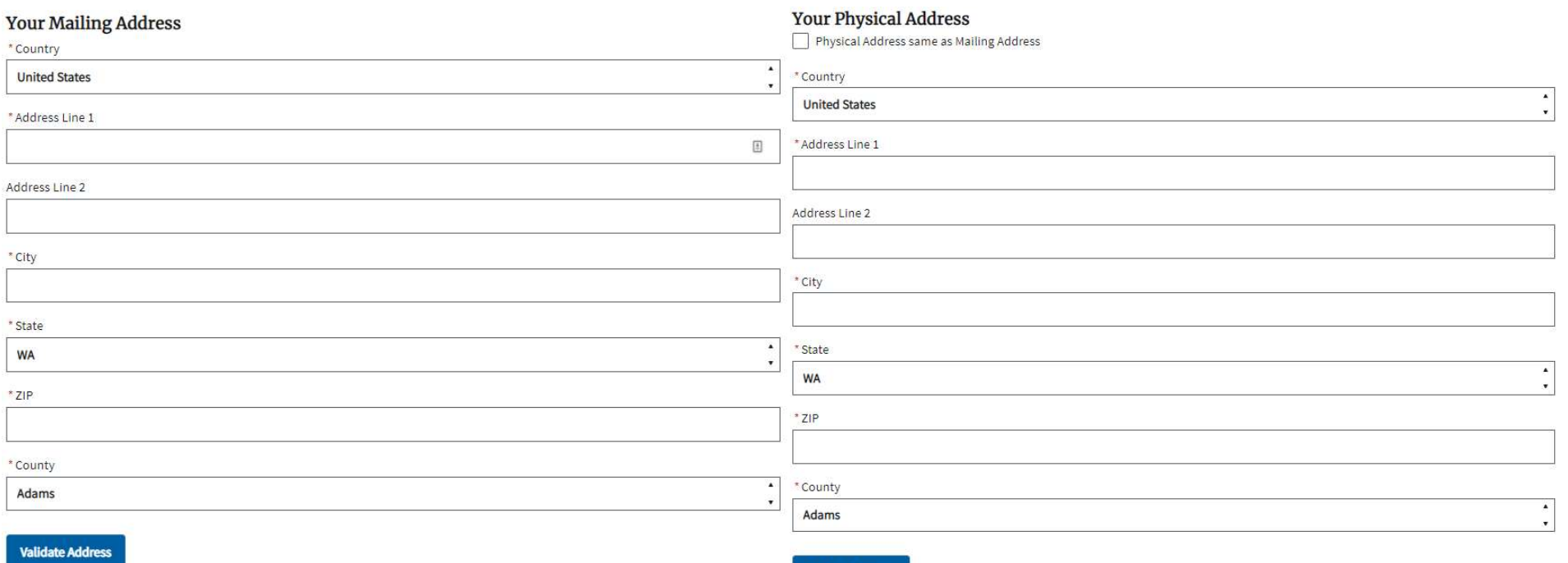

# Step 9 – Verify Mailing and Physical Address, then select Continue.

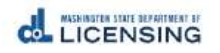

**Validate Address** 

# Step 10 – Answer General and Profession Specific Questions, then click Continue.

#### **General Questions**

Doing Business As

Jane's Freight

#### **Profession Specific Questions**

I am a Washington state employer training provider? ⊙ Yes ● No

I am an out-of-state employer training provider?

◯ Yes ◯ No

Back

Save And Submit Later Continue

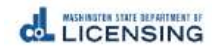

## Step 11 - Complete the Endorsements section. This is where you tell us what your Training Provider intends to train, including Class and Endorsements, and any separate endorsement training.

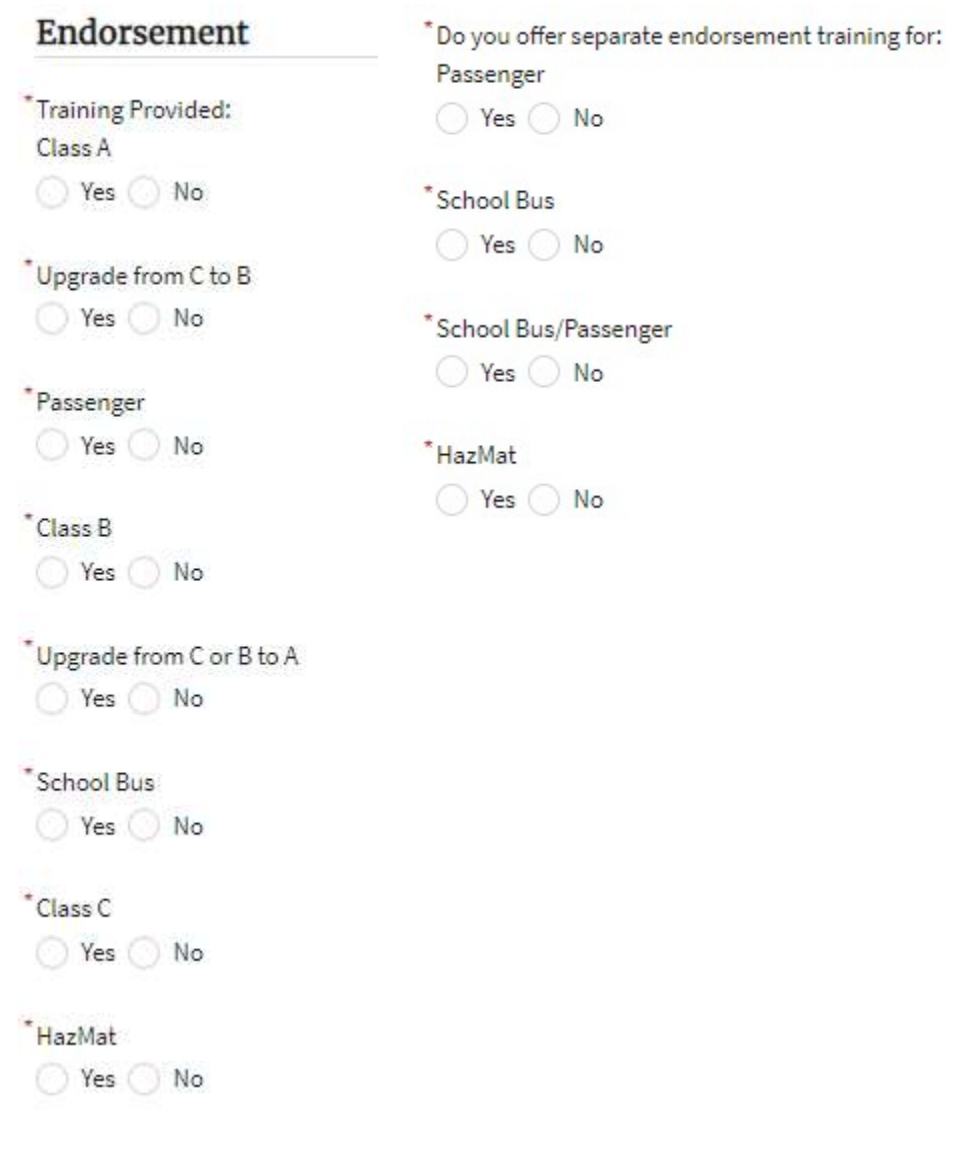

# Step 12 – Attach Required Attachments, then Select Continue.

### Attachments

You can upload these file formats: .pdf, .jpg, .jpeg, .png, .tiff, .bmp, or .gif.

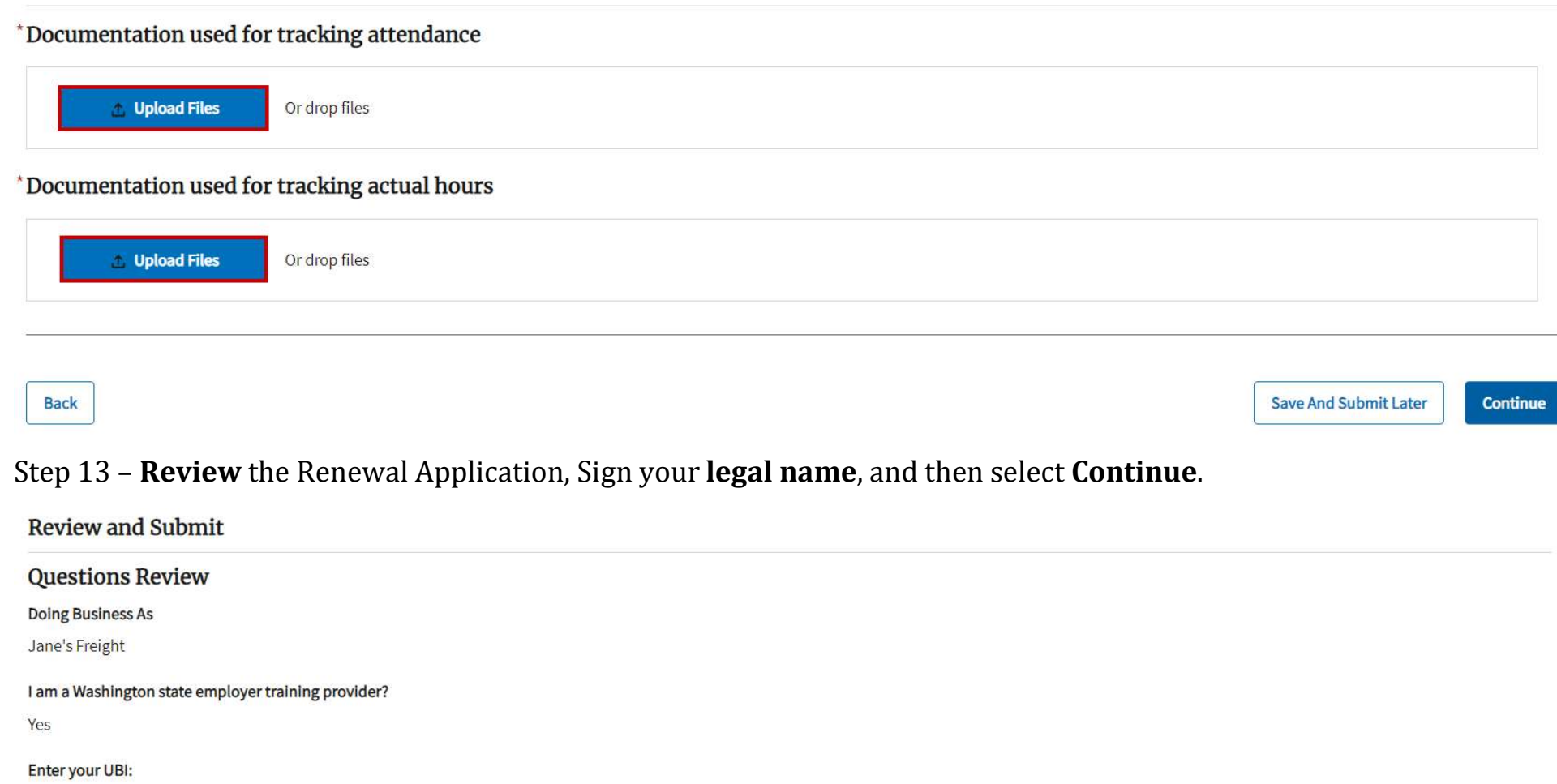

123-456-789

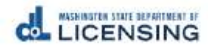

### **Submissions Review**

Documentation used for tracking attendance

attendancetracker.xlsx

Documentation used for tracking actual hours

hourstracker.xlsx

### I certify that

I will provide complete training as required per WAC 308-100-035 for employers effective January 14,2019.

Each student/applicant will demonstrate proficiency prior to skills testing.

I will electronically submit actual training hours provided to the Department as required.

### Declaration

I declare, under penalty of perjury under the law of Washington, that all of the information I've provided in this application and any associated documents is true, complete, and correct.

#### Signature

Please type your legal name as shown below.

Jane Rivers

**Back** 

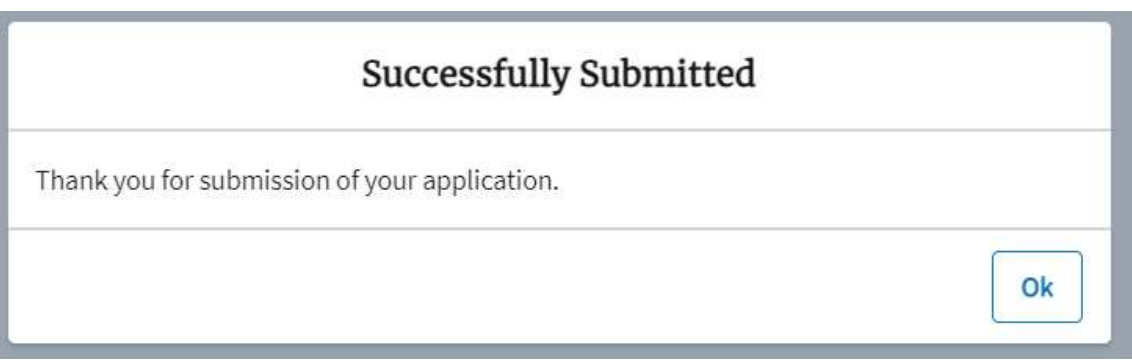

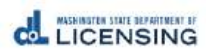

Continue

**Save And Submit Later**